## Přiřazení studia cotutelle studentovi v elektronickém systému UK

(Poslední aktualizace 22. 11. 2022)

Přiřazení studia cotutelle konkrétnímu doktorskému studentovi či studentce je žádoucí jednak kvůli vnitrouniverzitní evidenci a kontrole, jednak kvůli tomu, že pouze na základě tohoto úkonu je možno po úspěšném zakončení cotutelle studia vygenerovat diplom se všemi potřebnými údaji.

Přiřazení studia cotutelle čili zadání tohoto specifického parametru doktorandova studia je třeba provést ve dvou etapách, a to v aplikacích "Parametry" a "Student".

## První etapa probíhá v programu "Parametry"

1. Po přihlášení do programu je nejprve třeba vybrat odpovídající fakultu v seznamu "Parametry pro:" v dolním okraji okna. Následně je třeba na záložce "Číselníky" zvolit "Parametry oborů".

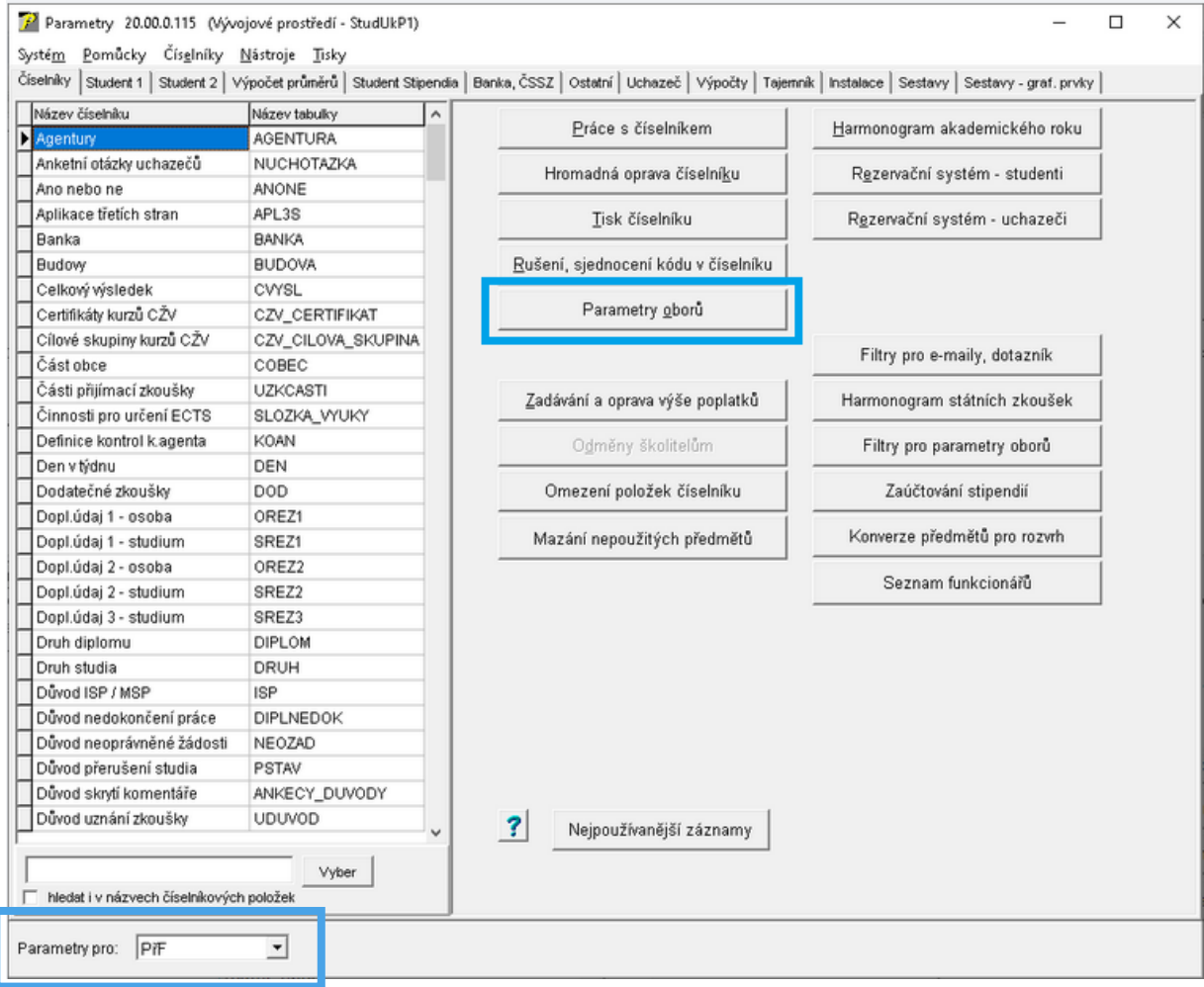

2. V seznamu programů je pak třeba vybrat ten, do kterého je daný student cotutelle zapsán na fakultě, a zvolit "Oprava".

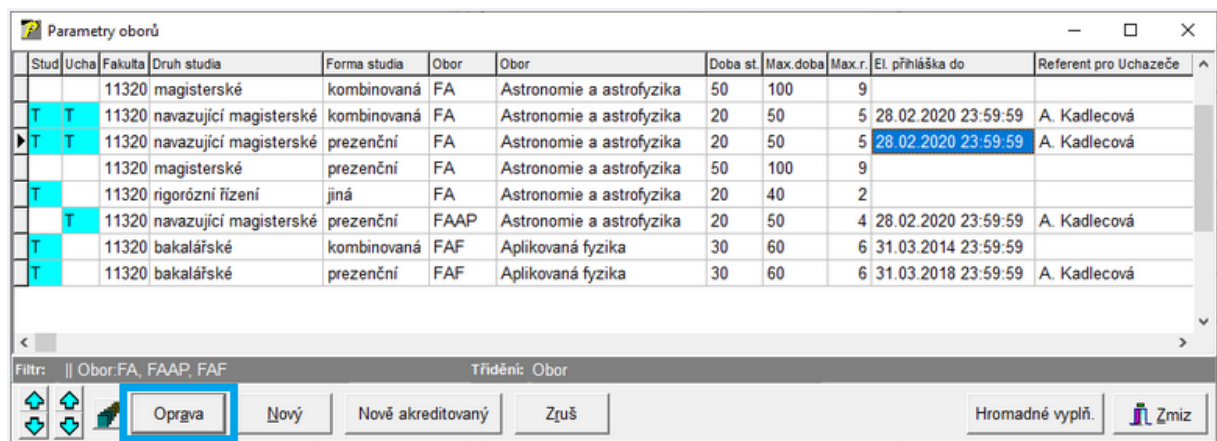

3. Na kartě daného programu pak v číselníku "Meziuniverzitní studium" vybrat položku "Cotutelle" a výběr nakonec potvrdit tlačítkem "OK".

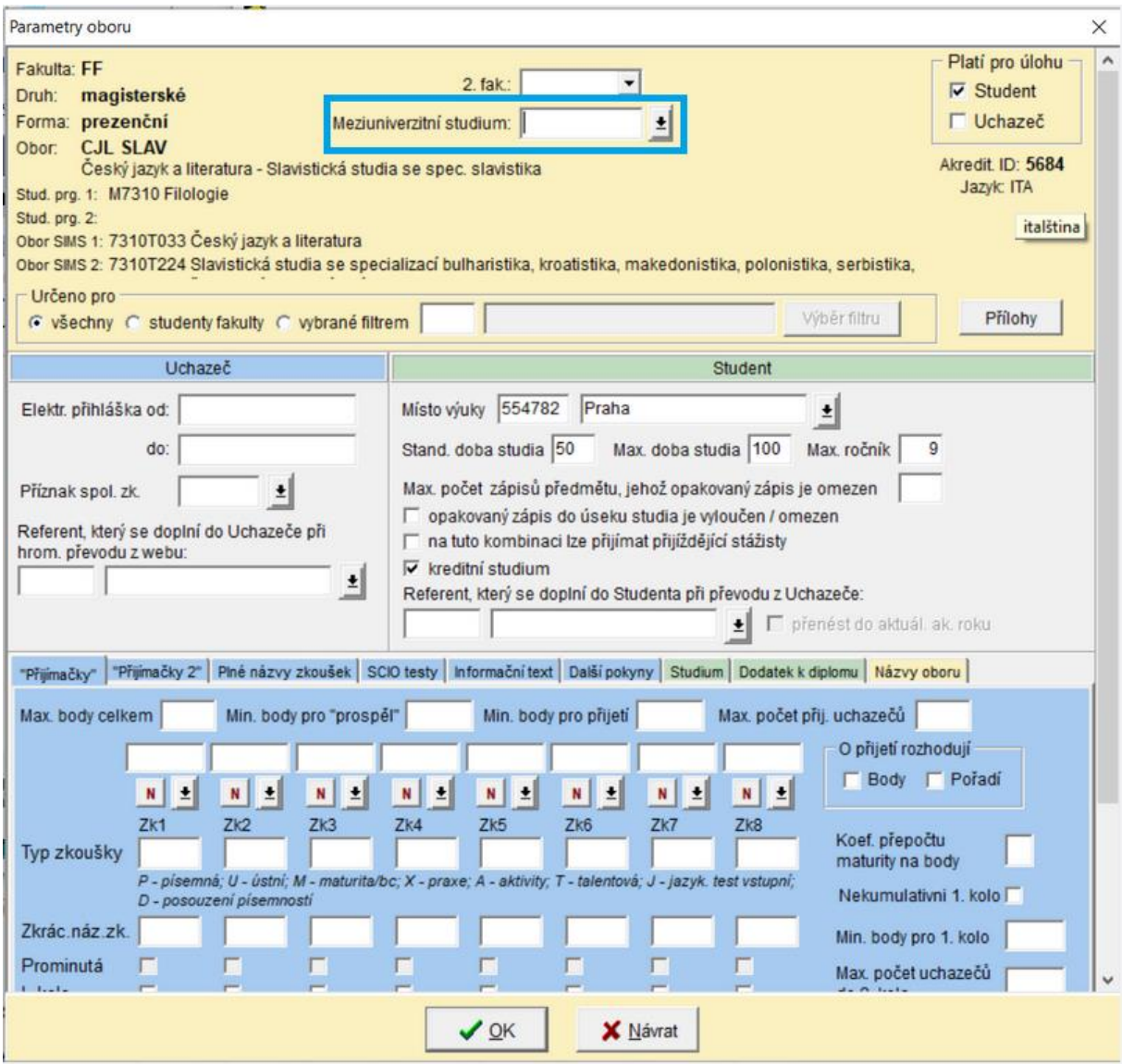

Mgr. Jan Potoček Odbor kvality vzdělávací činnosti a akreditací, rektorát UK e-mail: [jan.potocek@ruk.cuni.cz](mailto:jan.potocek@ruk.cuni.cz) web[: https://mus.cuni.cz/](https://mus.cuni.cz/)

## Druhá etapa probíhá v programu "Student":

4. Po selekci daného studenta je třeba překliknout na záložku "Škola". Na konci první tabulky je třeba aktivovat (zaškrtnout) příznak meziuniverzitního studia.

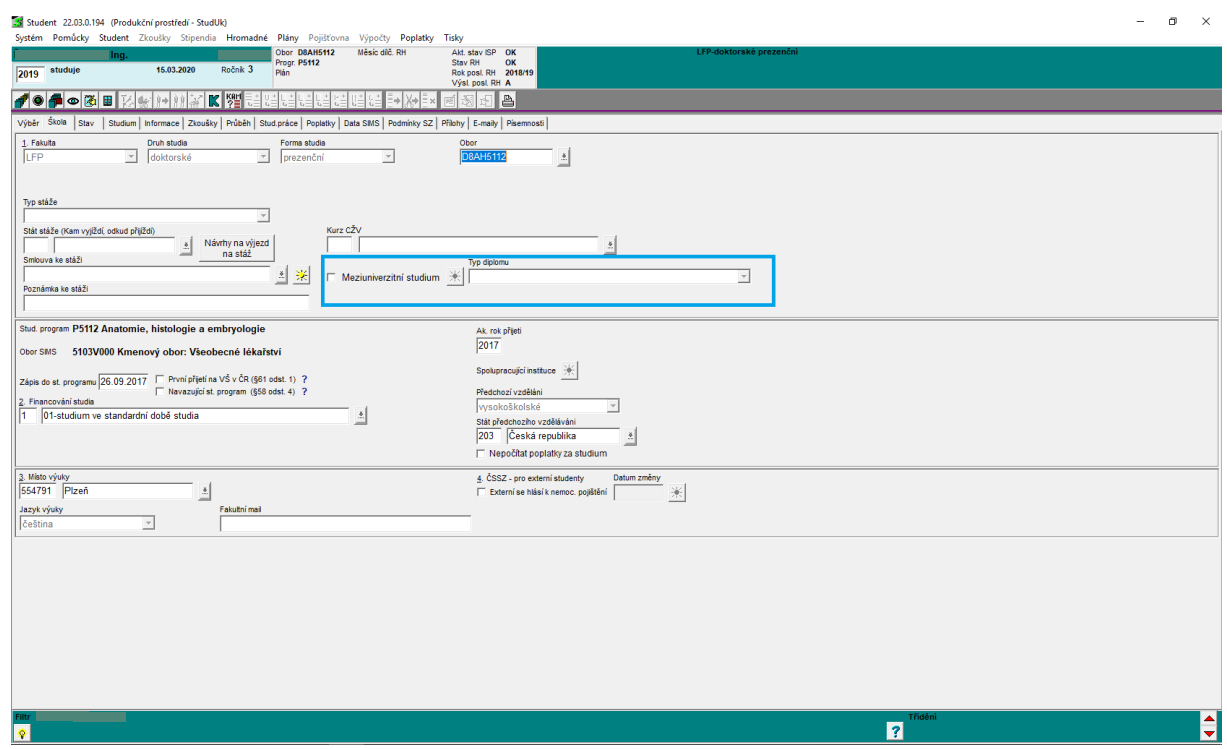

5. Po zaškrtnutí spolupráce se aktivuje MUS přidělený v aplikaci Parametry, tedy studium Cotutelle, ale pokud najedete kurzorem na nápis "COTUTELLE Smlouvy o dvojím vedení...", tak se Vám zobrazí nápis "Partnerské VŠ MUS (Celkem 0) :".

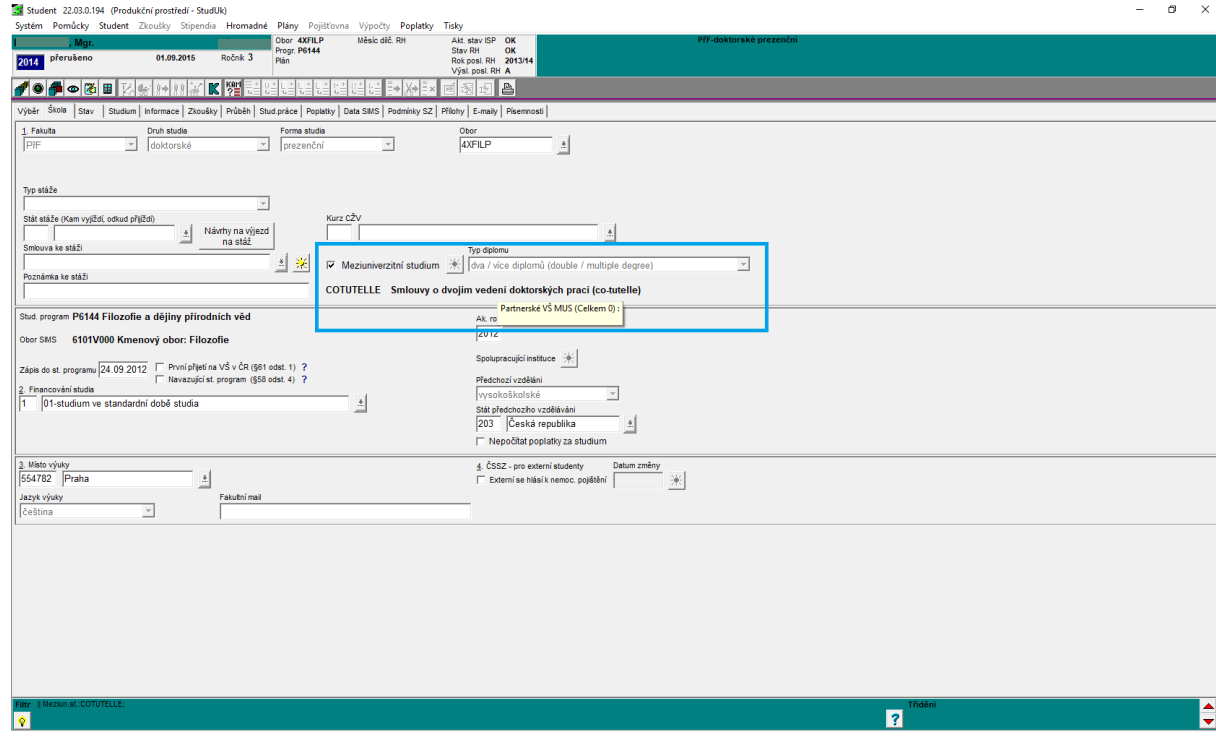

Mgr. Jan Potoček Odbor kvality vzdělávací činnosti a akreditací, rektorát UK e-mail: [jan.potocek@ruk.cuni.cz](mailto:jan.potocek@ruk.cuni.cz) web[: https://mus.cuni.cz/](https://mus.cuni.cz/)

6. Z přidruženého číselníku je pak třeba vybrat konkrétní partnerskou VŠ (dle uzavřené smlouvy), po čemž by se nyní měl zobrazovat nápis obsahující správný název partnerské instituce. Pokud partnerská VŠ v číselníku chybí, je třeba tuto položku nejprve vytvořit.

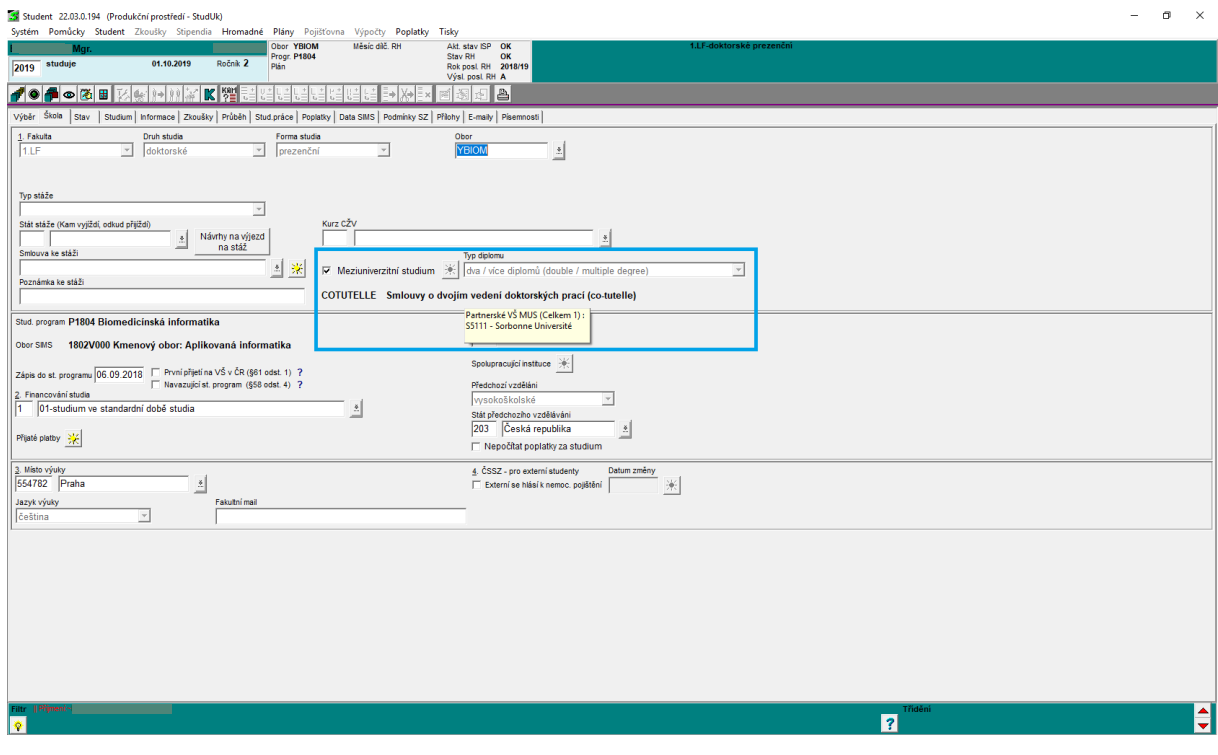